## PREFEITURA MUNICIPAL DE SANTA LUZIA SECRETARIA MUNICIPAL DE FINANÇAS GERÊNCIA DE TRIBUTOS

## INSTRUÇÕES – ITBI APROVA DIGITAL

## ACESSO E REQUERIMENTO

- 1. Acesse o site do Aprova Digital: **santaluzia.aprova.com.br/login** (ou pelo site da Prefeitura www.santaluzia.mg.gov.br > Cidadão > Urbano Digital)
- 2. Para o primeiro acesso, clique em "Crie sua conta aqui" e preencha o formulário. Caso já possua conta, basta fazer seu login:

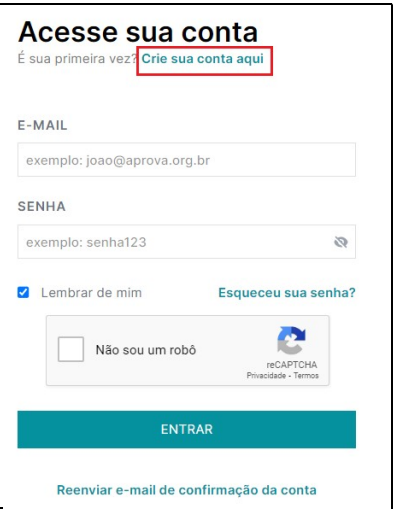

3. Após o login, clique no botão Criar, na caixa de pesquisa a direita da tela digite ITBI, clique no botão laranja Solicitar, e Novo Processo:

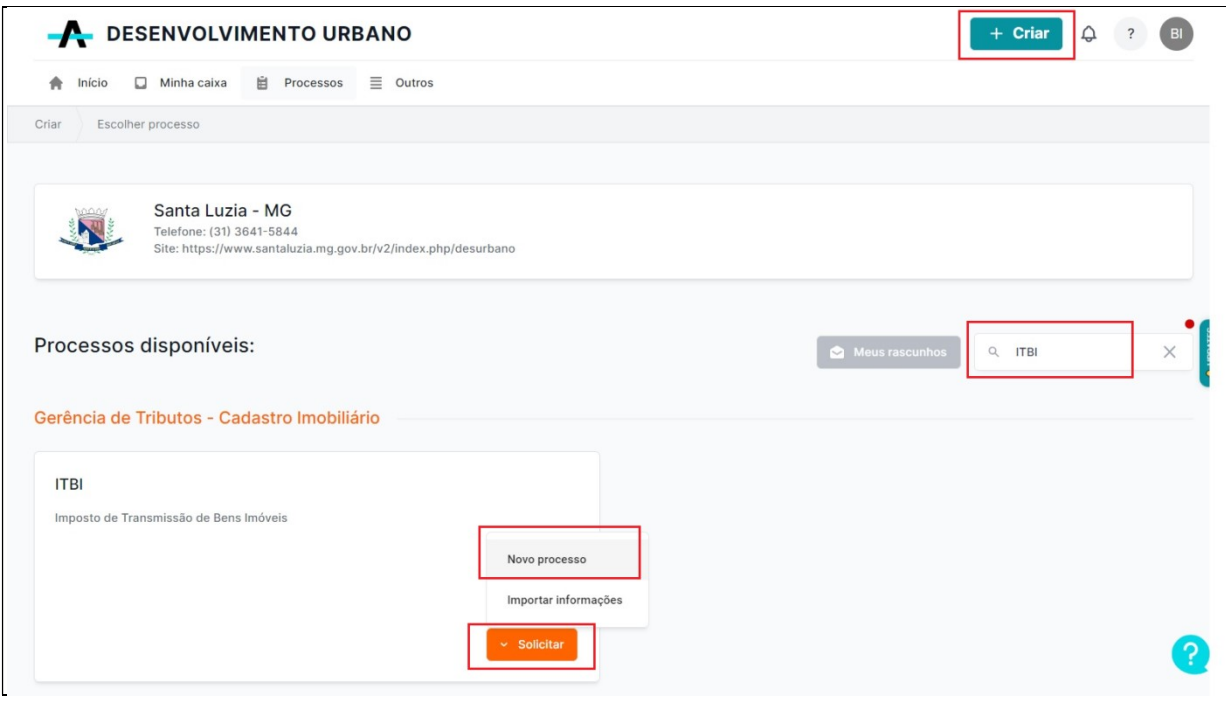

- 4. Preencha todos campos do formulário, anexe o documento de identificação, marque a opção de confirmação da veracidade das informações prestadas e clique em Continuar:
	- \* Só será possível prosseguir para a próxima etapa do formulário se todos os campos obrigatórios estiverem preenchidos.

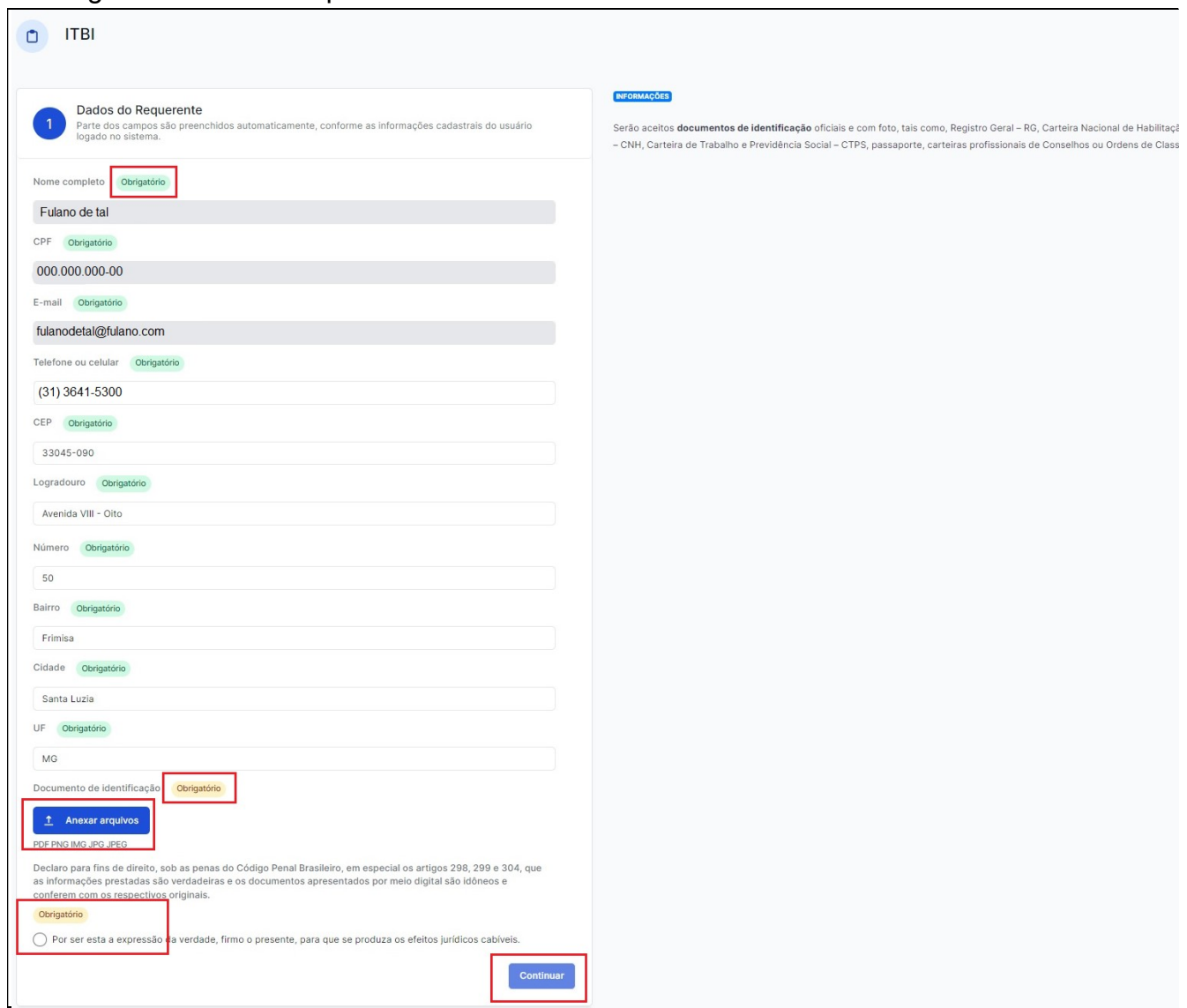

5. Selecione o tipo de solicitação de ITBI e preencha as informações marcadas com a mensagem

**Obrigatório**, clique no botão Anexar arquivos e insira o documento solicitado de acordo com o tipo de ITBI, clique em Continuar:

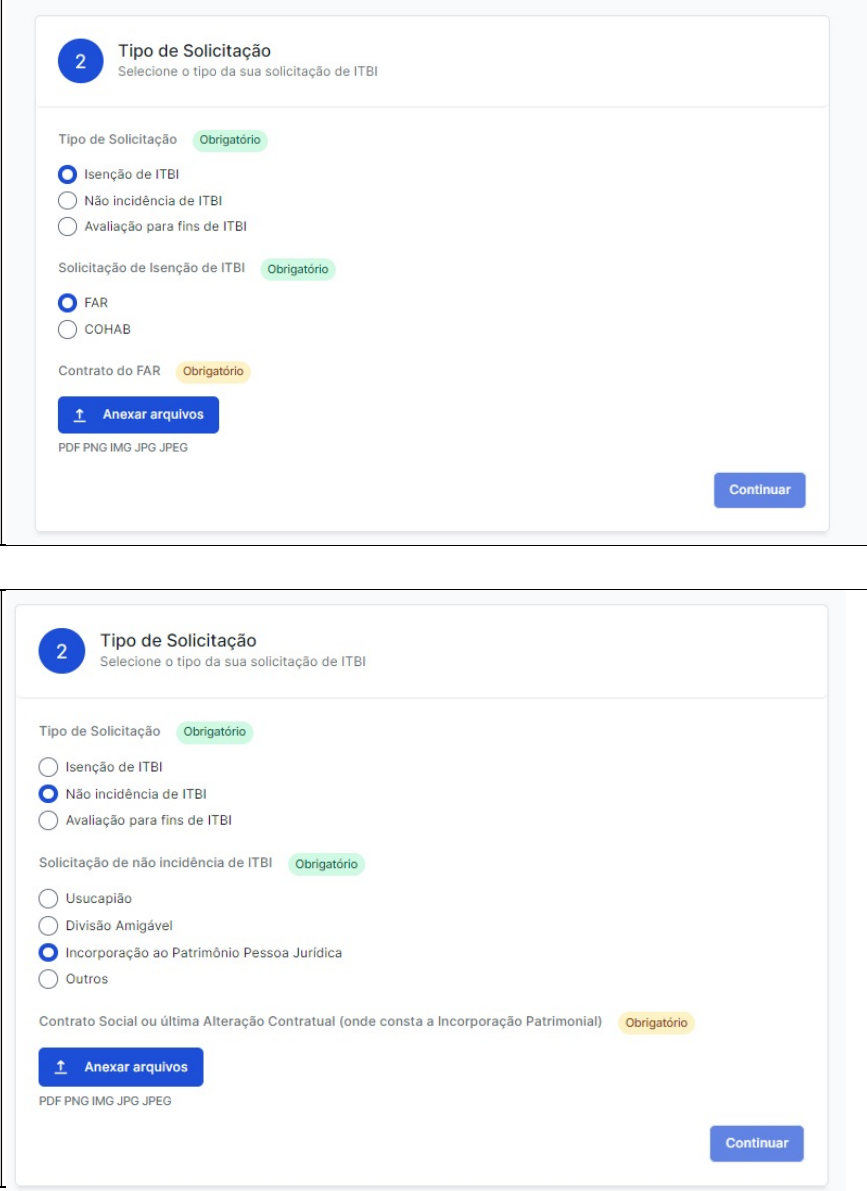

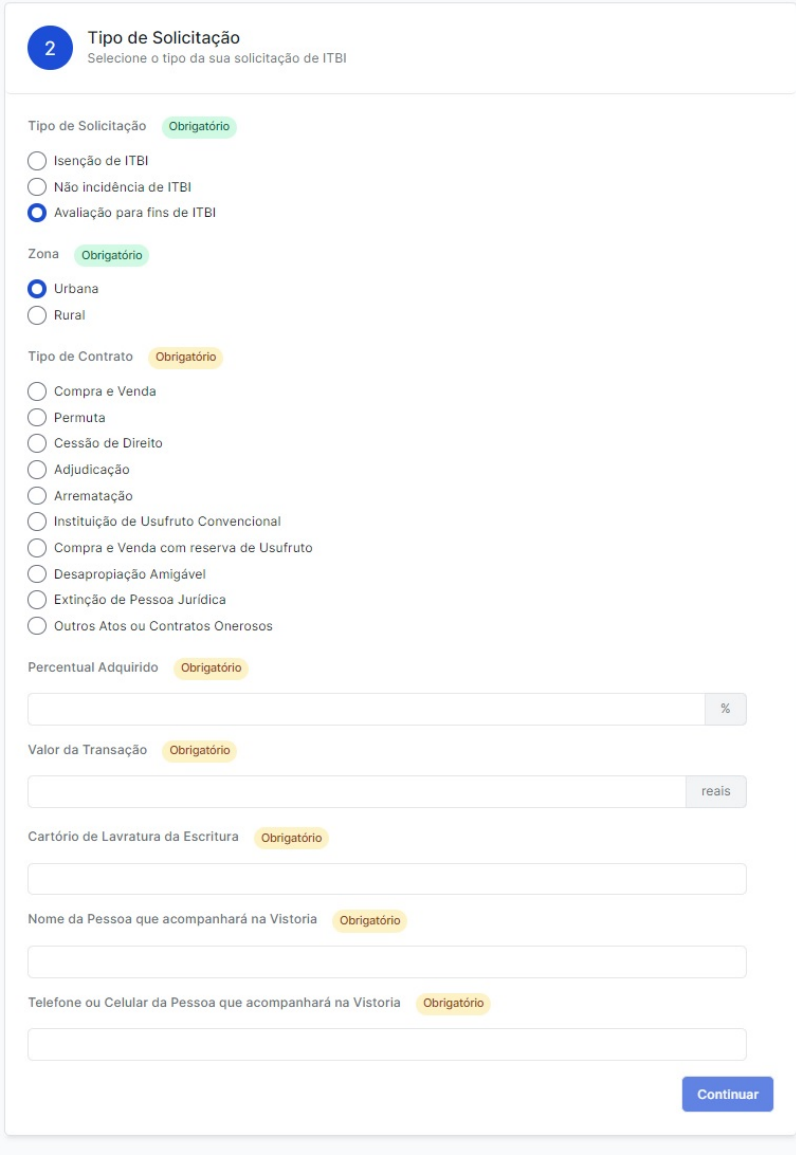

6. Agora preencha os dados do imóvel para o qual está requerendo o ITBI, e depois clique em Continuar:

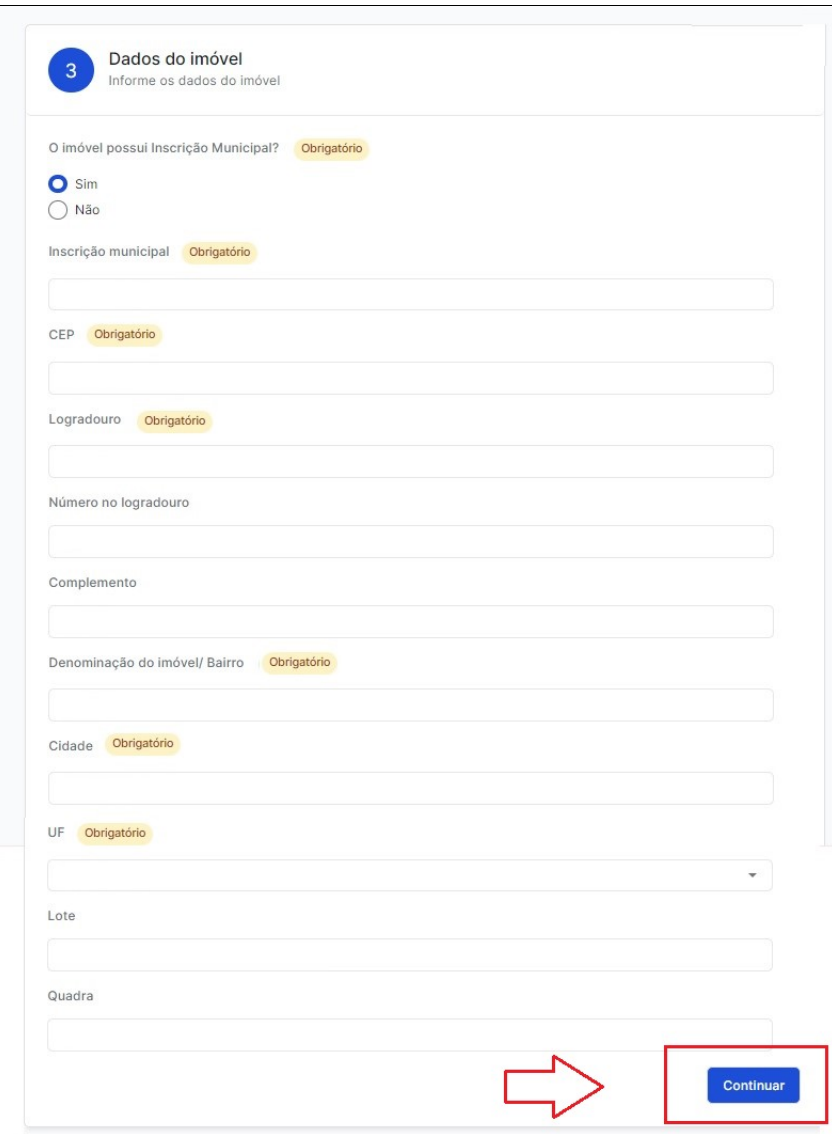

7. Preencha os Dados do Adquirente (Comprador), basta clicar no botão + Adicionar Adquirente, informar os dados obrigatórios e adicionar o documento de identificação. Adicione todos os adquirentes do imóvel, caso haja mais de uma pessoa:

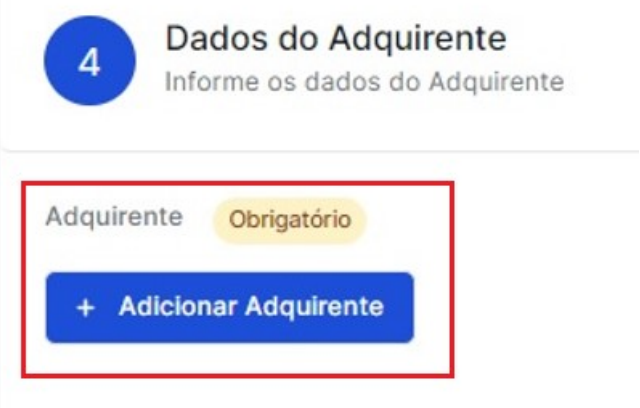

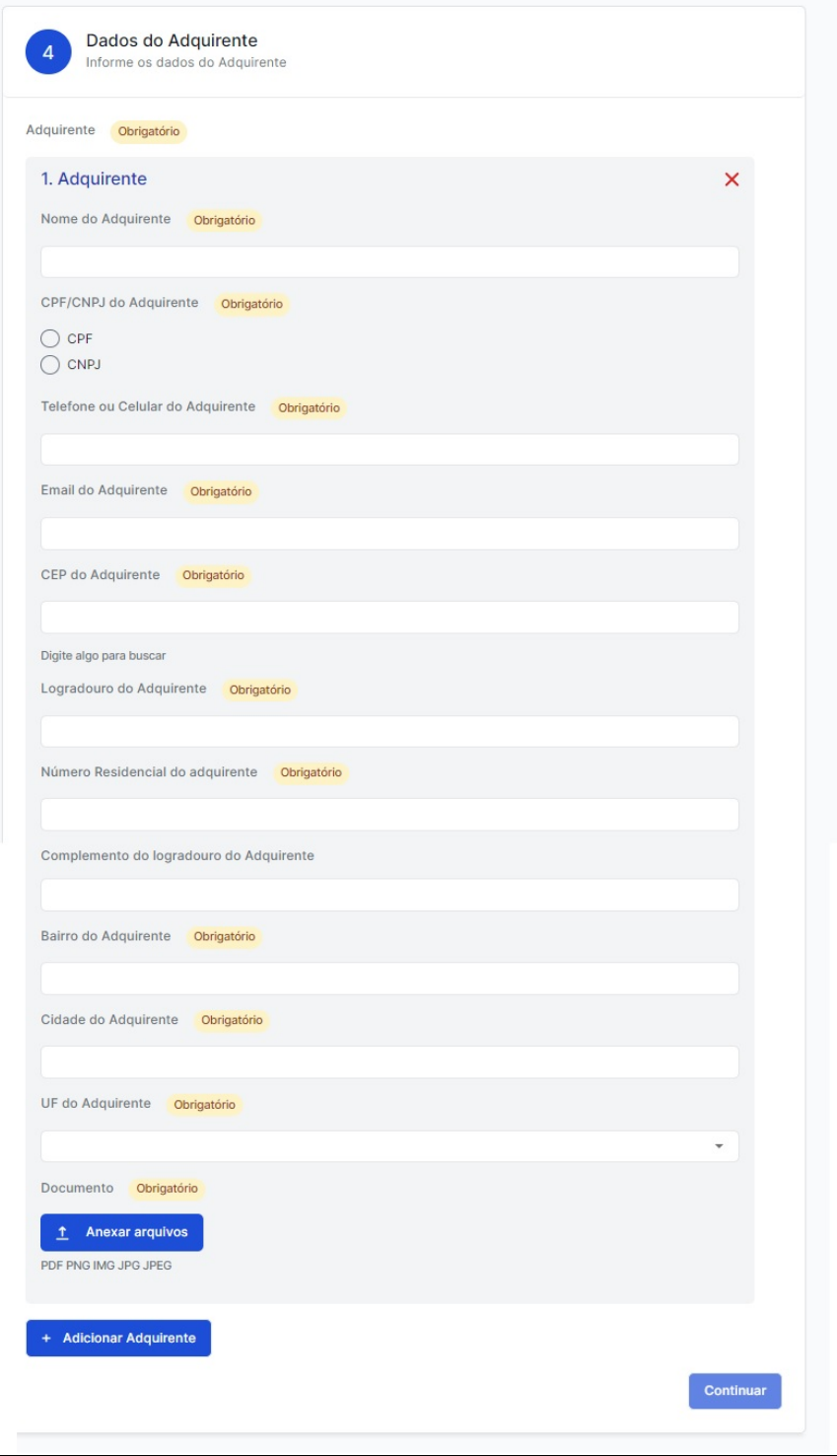

8. Após, adicione os dados do Transmitente (Vendedor), basta clicar no botão + Adicionar Transmitente, informar os dados obrigatórios e adicionar o documento de identificação. Adicione todos os transmitentes do imóvel, caso haja mais de uma pessoa:

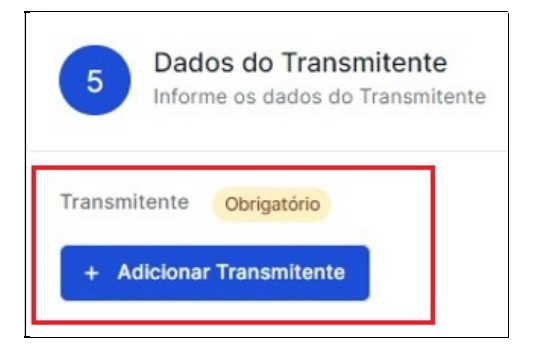

9. Caso queira enviar qualquer outro documento que seja pertinente ao pedido, pode anexá-lo aqui:

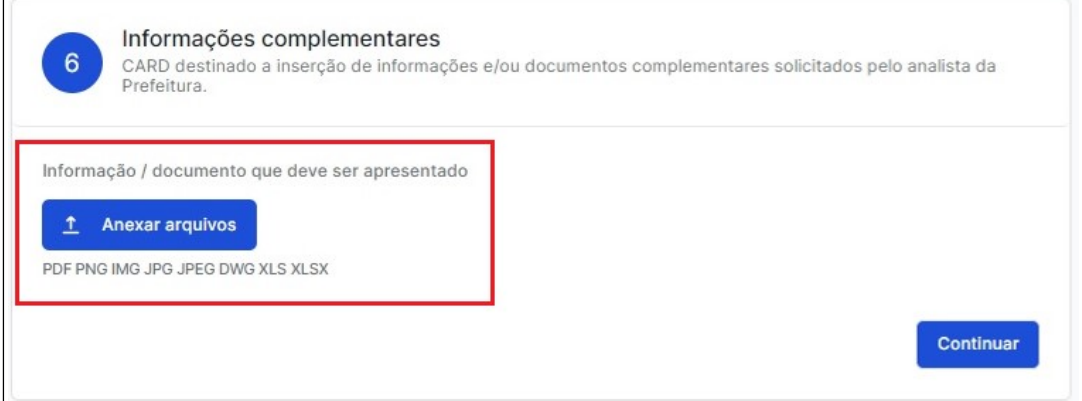

10. Para enviar seu requerimento de ITBI, clique em Finalizar Solicitação:

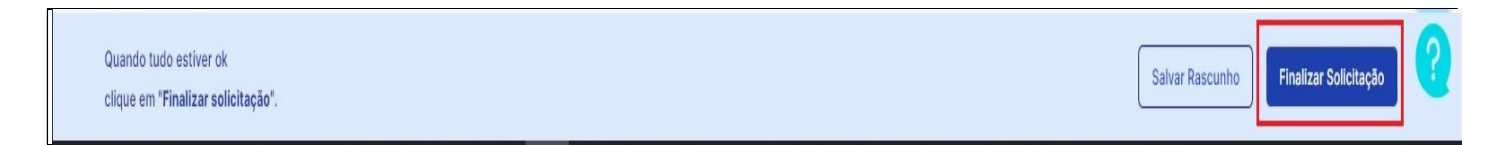

11. Pronto, agora é só aguardar! O protocolo do ITBI será enviado para o email do requerente, e todos os andamentos do processo serão automaticamente informados por email.

#### PRAZO DO SERVIÇO

Nos casos de solicitação de Isenção de ITBI (FAR/COHAB), o prazo do processo é até 05 (cinco) dias úteis, e em caso de deferimento, serão liberadas a Guia de ITBI e Certidão de Débitos. Pule para a etapa 13 para saber como emiti-los ao final do prazo.

As demais solicitações de ITBI têm o prazo de até 10 (dez) dias úteis, podendo ser estendido, caso haja necessidade de apresentação de quaisquer outros documentos, a critério da fiscalização tributária e coordenação de cadastro imobiliário.

## DAM – GUIA DE PAGAMENTO

12. Após análise, será emitido o parecer do Fiscal de Tributos, e posteriormente será emitida a DAM – Documento de Arrecadação Municipal do ITBI, e disponibilizada para pagamento na aba TAXAS:

\*O pagamento da DAM pode ser feito à vista via boleto, ou parcelado no cartão de crédito em até 12x (com acréscimo, as parcelas serão apresentadas com o valor final para sua escolha) \*\*Caso opte pelo pagamento via DAM à vista, deverá anexar o comprovante de pagamento no campo descrito, clicar em salvar alterações.

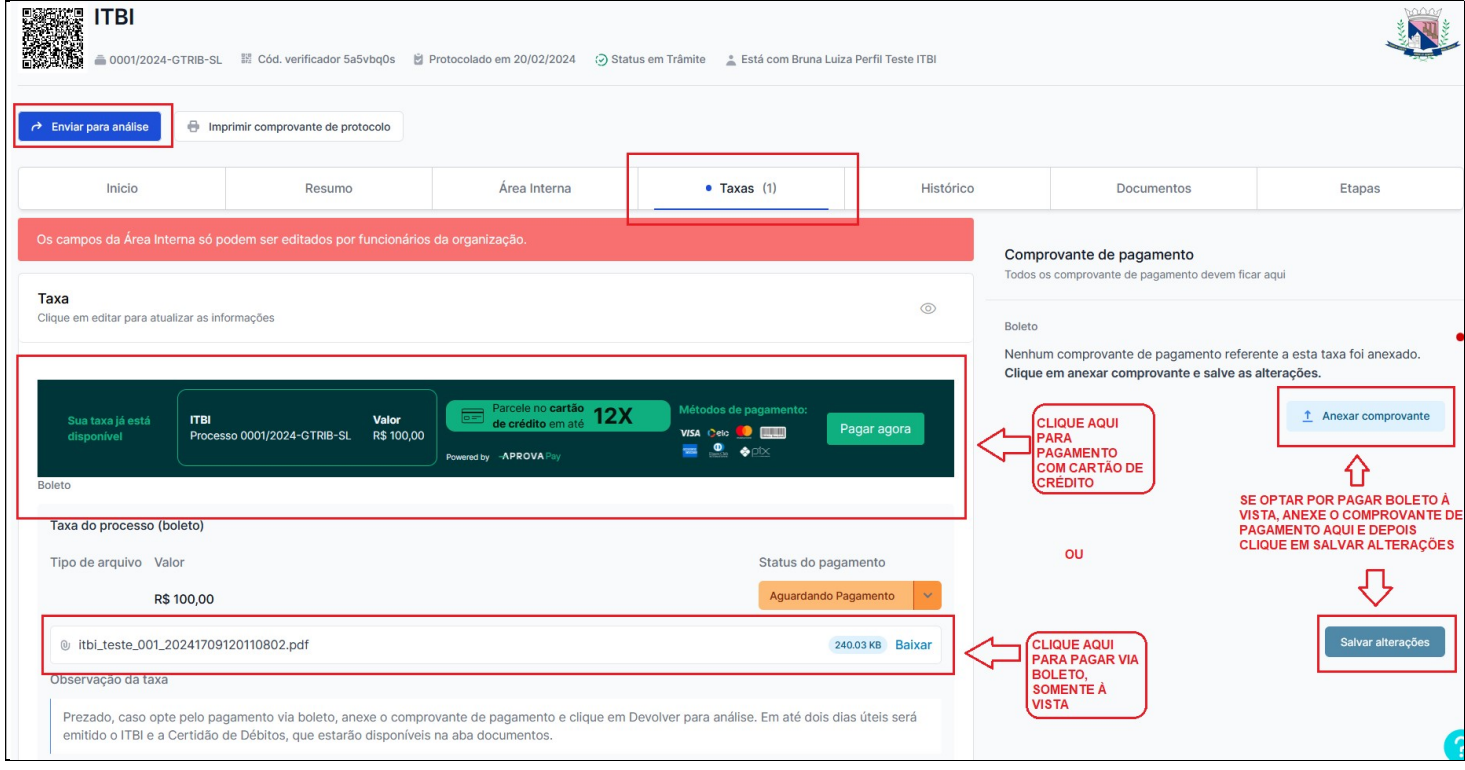

Para conhecimento, veja abaixo o modelo da DAM (boleto de pagamento do ITBI):

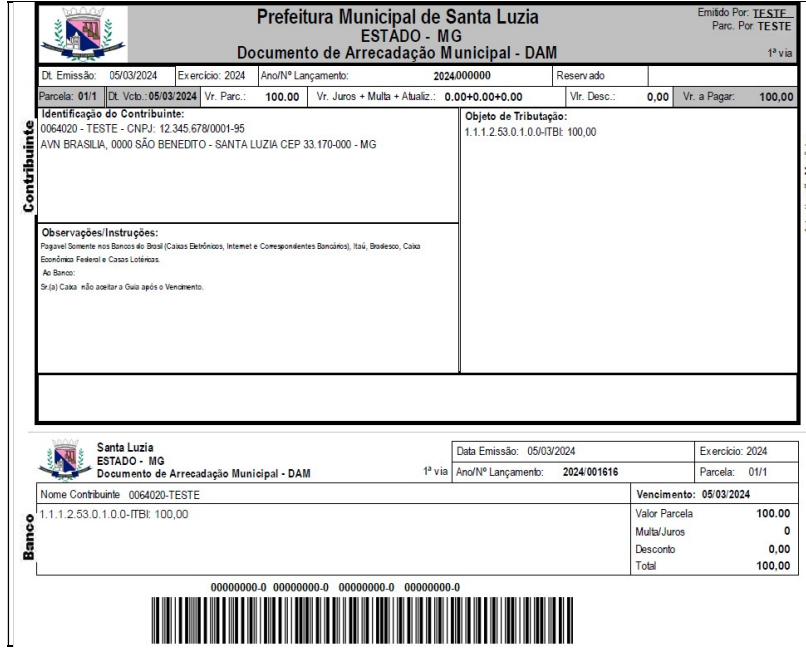

Caso opte pelo pagamento via cartão de crédito, ao clicar no botão "Pagar Agora", será redirecionado para a tela de pagamento, onde deve informar os dados do cartão e a quantidade de parcelas desejada:

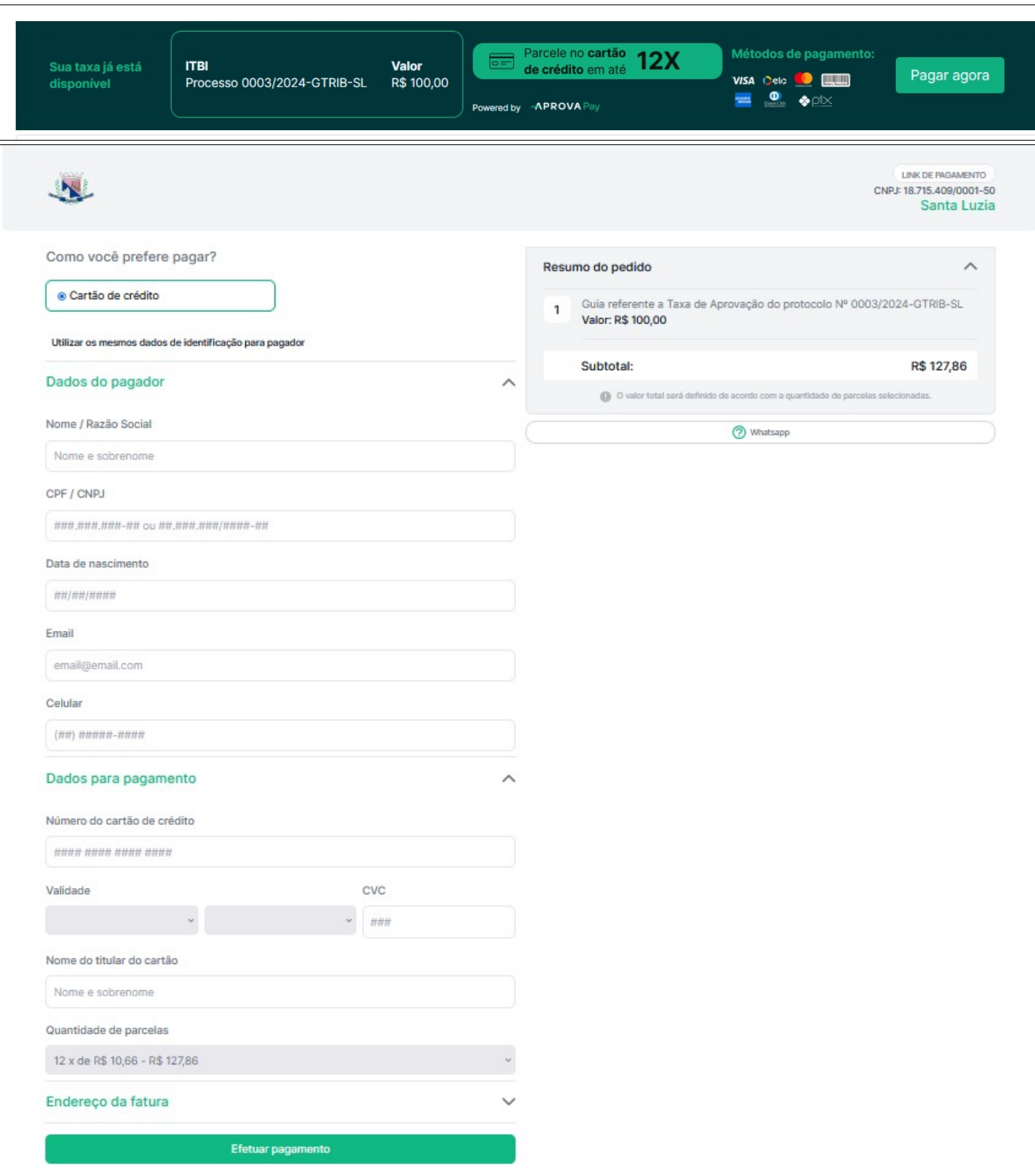

Após finalizar o pagamento da forma escolhida, clique no botão azul Enviar para análise na parte superior esquerda da tela.

# EMISSÃO DE DOCUMENTOS – CERTIDÃO DE DÉBITOS E GUIA DE ITBI

13. Em até dois dias úteis após o pagamento, serão disponibilizados na aba Documentos, a Certidão de Débitos do imóvel e a Guia de ITBI, que devem ser apresentadas no Cartório para lavrar e registrar a escritura do imóvel. Basta clicar em Baixar na frente de cada uma para fazer o download do documento.

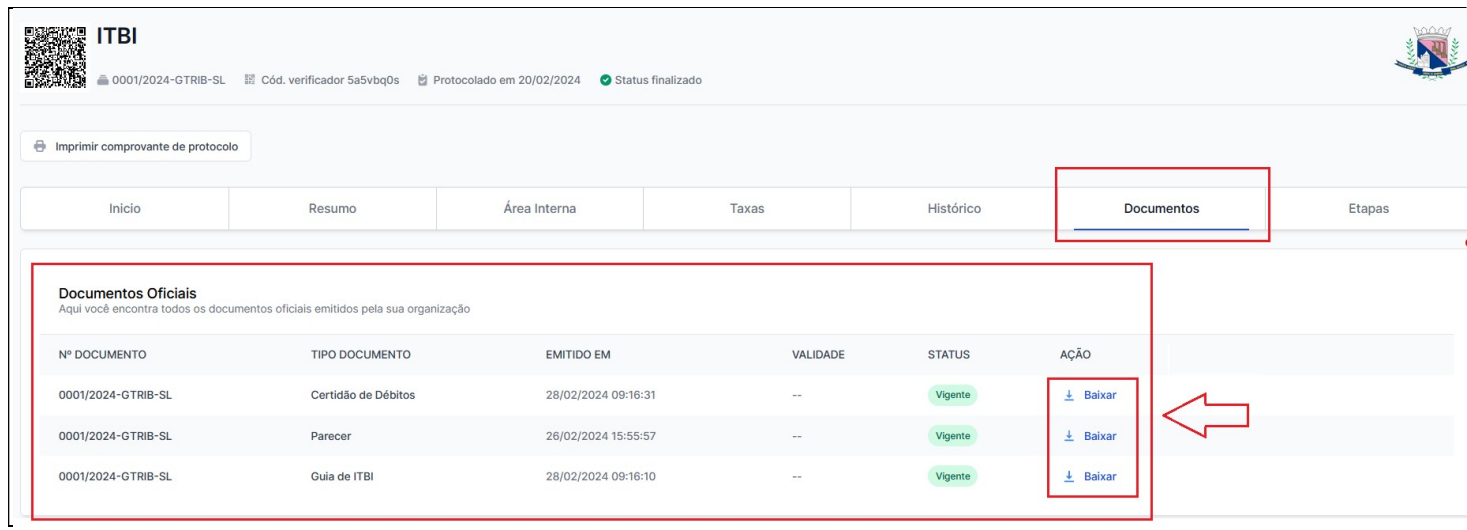

# VERIFICAÇÃO DE AUTENTICIDADE DE DOCUMENTOS

14. Os documentos emitidos através do Aprova Digital contém assinatura do servidor responsável pela emissão, QR Code para autenticação do processo no Aprova Digital, e ainda pode ser feita a verificação de autenticidade dos documentos no Portal Tributário, através dos links:

Certidão de Débitos do imóvel: https://iptu.santaluzia.mg.gov.br/PortalTributarioweb/certidoes/verificar\_autenticidade\_certidao.xhtml Guia de ITBI: https://iptu.santaluzia.mg.gov.br/PortalTributarioweb/itbi/verificar\_autenticidade\_itbi.xhtml

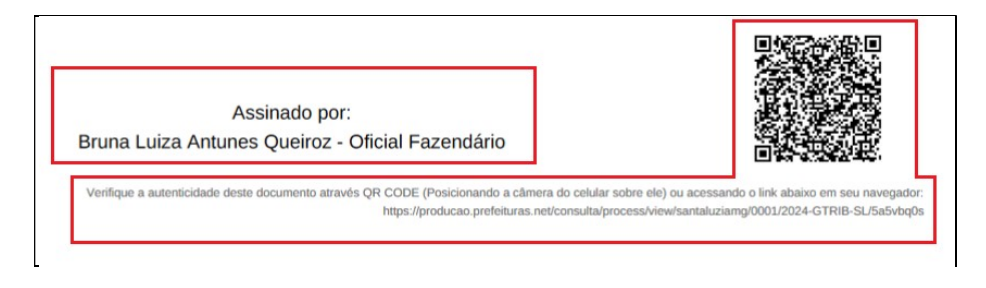

FIM.

Gerência de Tributos – Prefeitura Municipal de Santa Luzia Endereço: Av. VIII, nº 50, Sala 05 – Carreira Comprida – Santa Luzia – MG – 33.045-090 Horário de funcionamento: 08:15 às 16:00 hs. Whatsapp: (31) 99280-1757 Email: itbi@santaluzia.mg.gov.br